# **Manuel d'utilisation du module de saisie en ligne de l'enquête SPA2**

Connectez vous à l'adresse: <http://macymed.fr/SPA2>

Saisissez vos identifiants et cliquez sur **[connexion]**

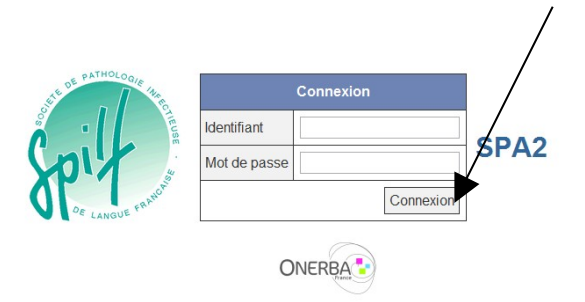

Vous arrivez sur le questionnaire établissements

## Saisissez vos données et cliquez sur **[sauver]**

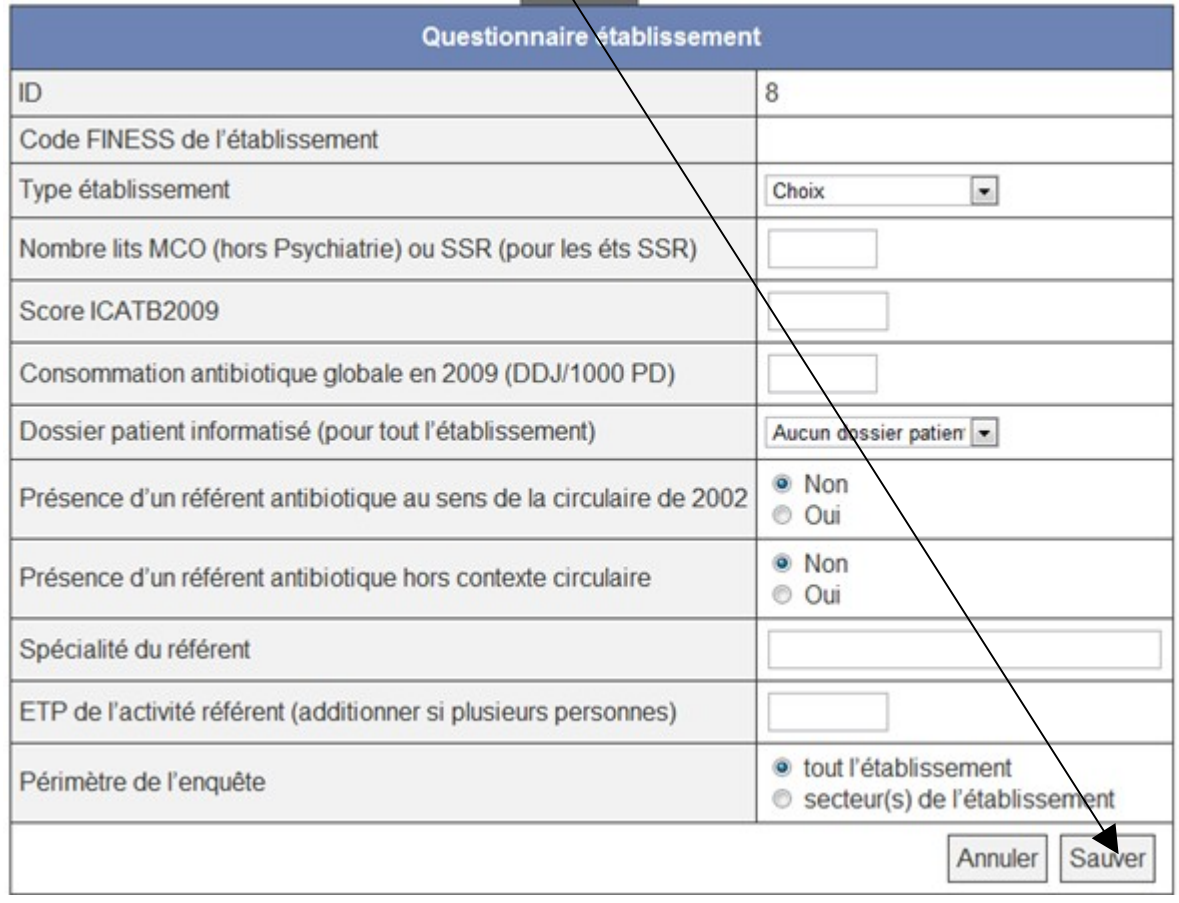

## Cliquez sur **[secteur d'activité(s)]** dans la barre en haut de l'écran

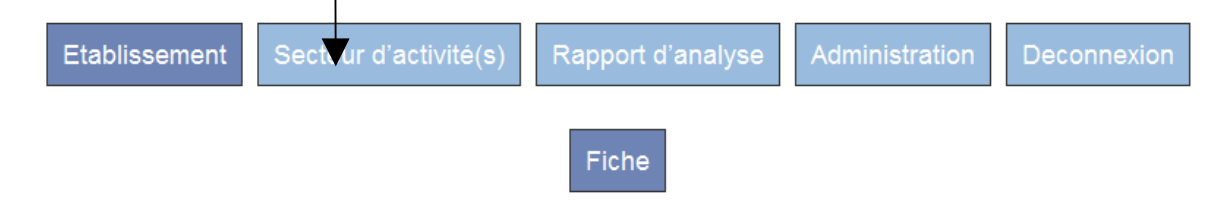

## Pour une première utilisation du module, cliquez sur **[ajouter un nouveau secteur d'activité]**

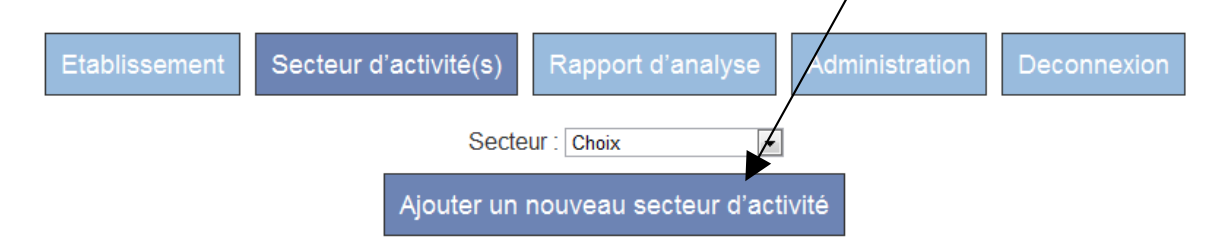

## Saisissez vos données et cliquez sur **[sauver]**

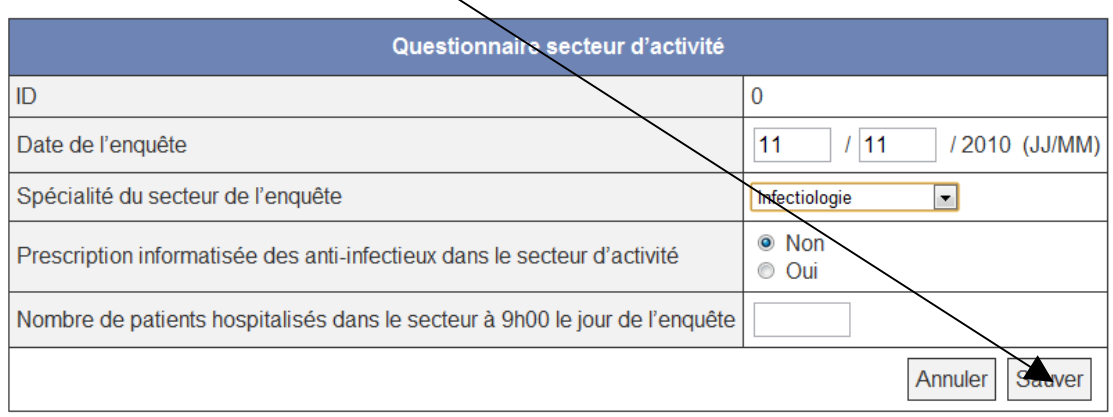

#### Pour ajouter une fiche patient

- 1 Sélectionner le secteur dans le menu déroulant **[secteur]** puis,
- 2 Cliquez sur *[ajouter un patient à ce secteur]*.

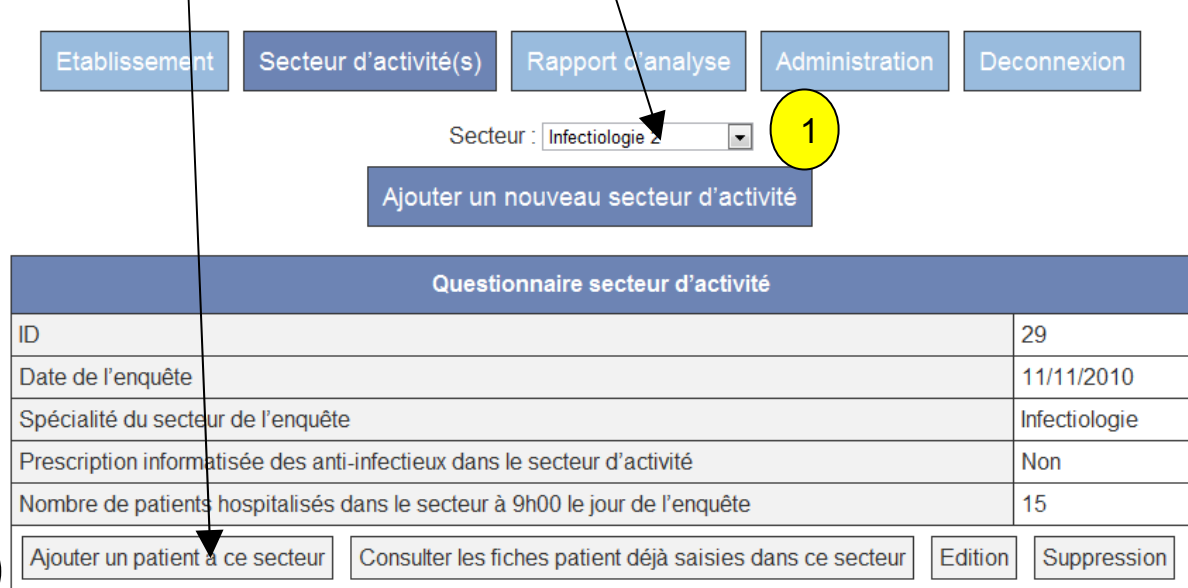

2

(cette page vous permet aussi de consulter les fiches déjà saisie, d'éditer (pour correction), ou de supprimer des fiches)

Un questionnaire patient comporte 5 écrans. Vous pouvez, à tout moment, revenir sur les écrans précédents.

#### 1er écran

Saisissez vos données et cliquez sur **[sauvegarder et questions suivantes]**

La date d'entrée dans l'établissement est obligatoire et bloquante pour la suite du questionnaire

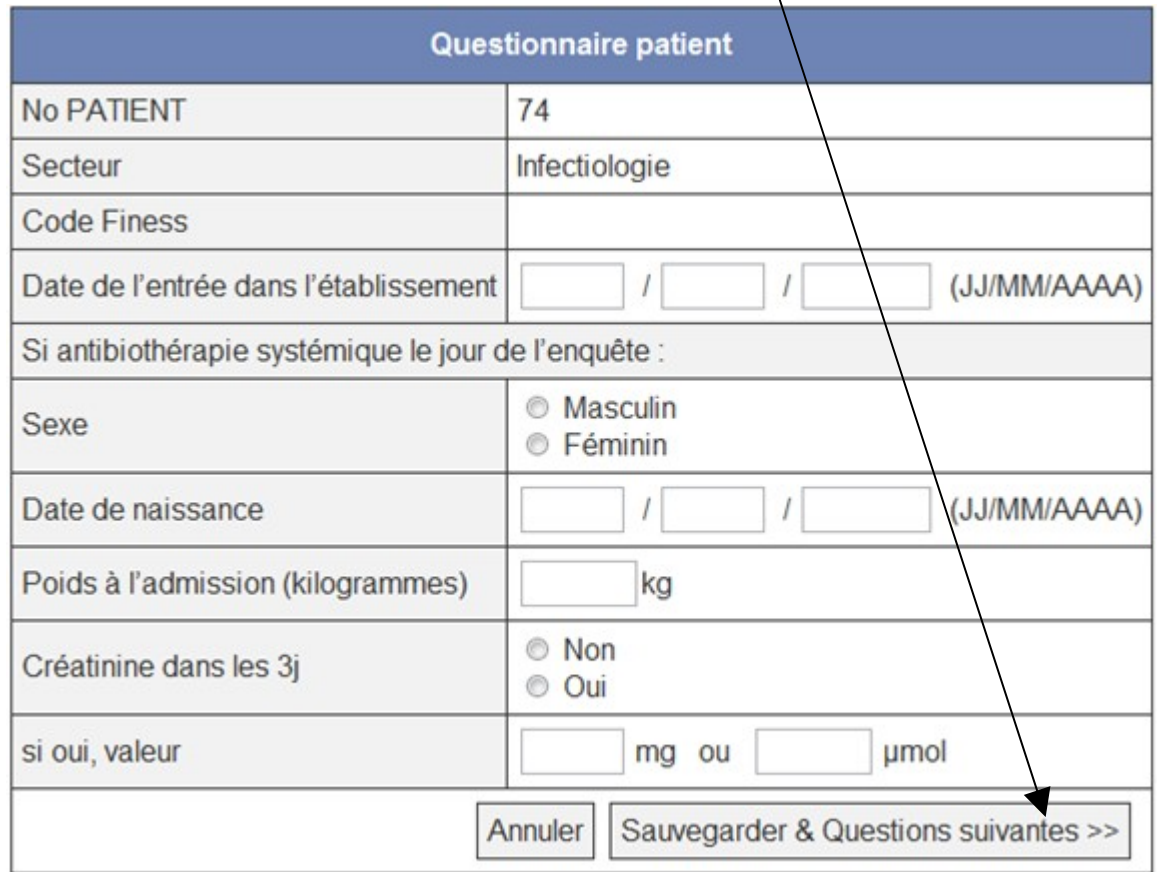

## 2ème écran: A

Saisissez vos données et cliquez sur **[sauvegarder et questions suivantes]**

Il n'y a pas d'élément bloquant

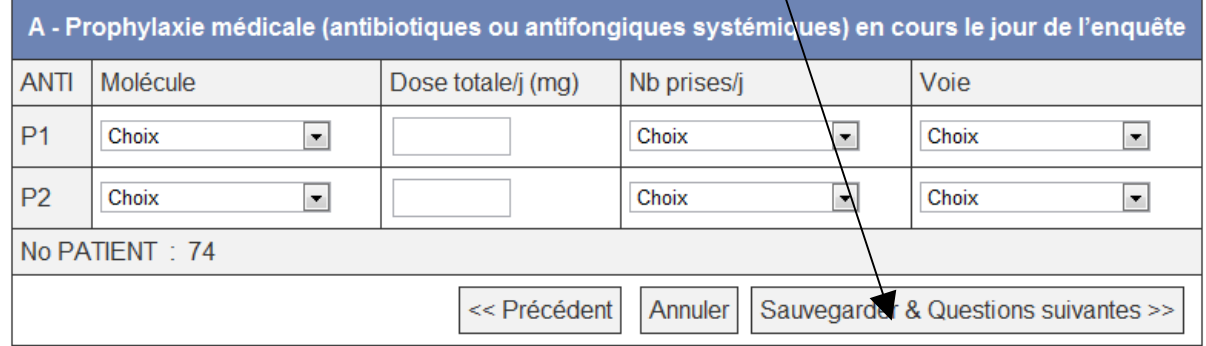

## Saisissez vos données et cliquez sur **[sauvegarder et questions suivantes]**

Les items "molécule", "Nb prise/j", "voie" et "indication principale" sont des menus déroulants Les items "date 1ère dose" et "dose totale" sont à remplir en clair Les items "comm ou noso", "autre indication" et prélèvement microbiologique sont des choix à cocher

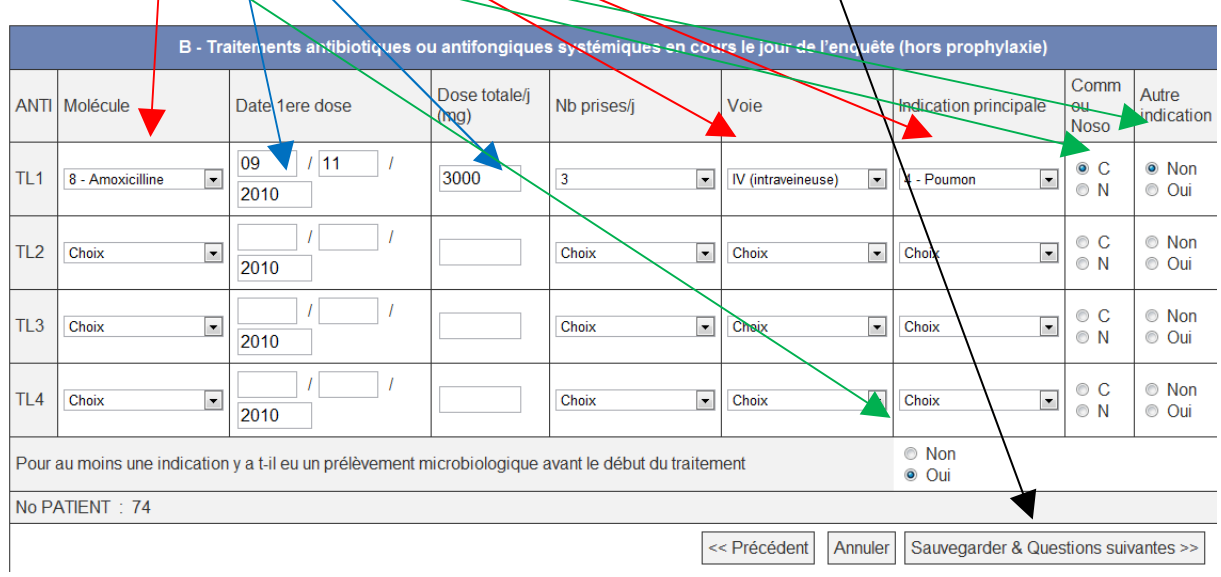

4ème écran: C - Documentation microbiologique disponible le jour de l'enquête pour les indications principales

Saisissez vos données et cliquez sur **[sauvegarder et questions suivantes]**

Indication principale: le menu déroulant ne liste que les indications sélectionnées à l'écran précédent

Les items "espèce", et "BMR " sont des menus déroulants. Ils ne sont à saisir que si le jour de l'enquête, l'information est disponible (il n'est pas nécessaire de faire un suivi)

Les items "éléments disponibles, ">2 espèces", "sensibilité pour les  $\frac{1}{4}$  anti-infectieux curatifs pouvant avoir été notés dans l'écran précédent" et "résultats positifs d'un antigène" sont des choix à cocher

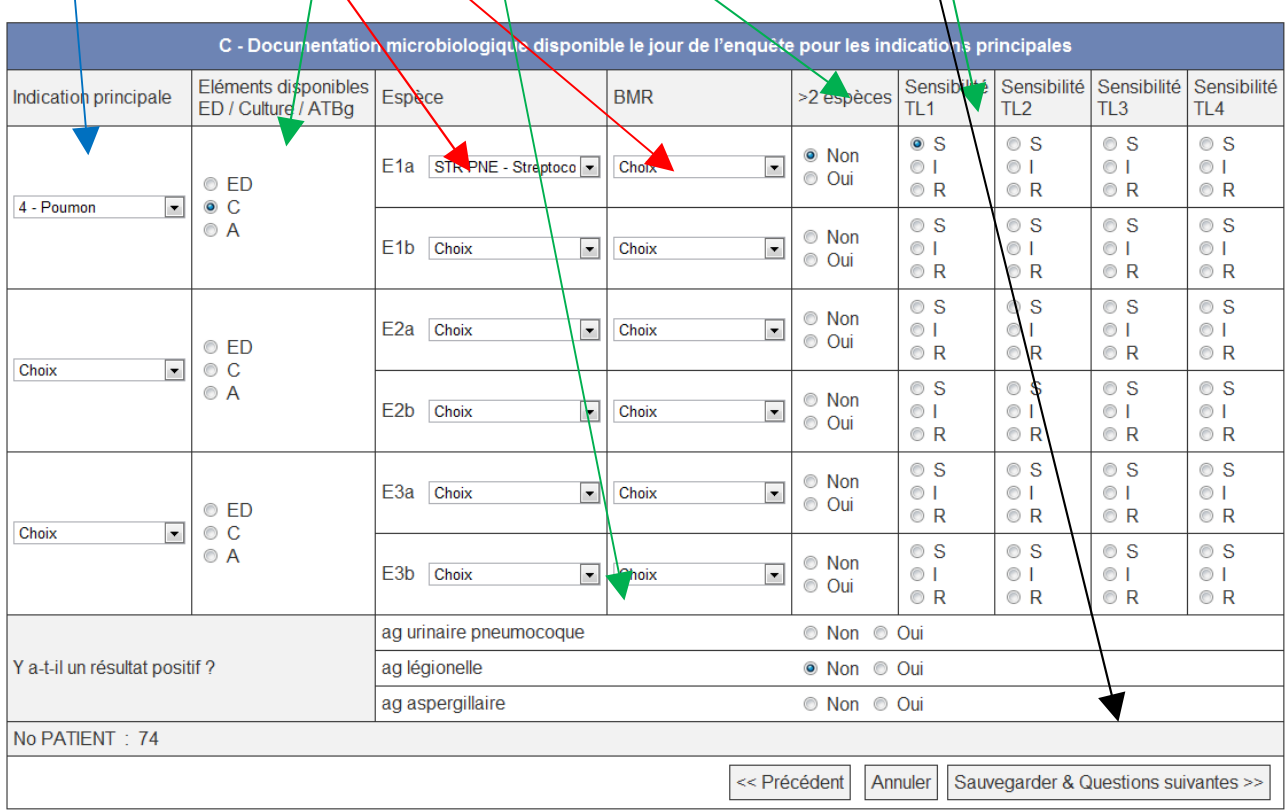

### 3ème écran: D - Evaluation du bon usage

Saisissez vos données et cliquez sur

## **[Saisie d'une nouvelle fiche dans le même secteur]** si c'est le cas

**[terminer]** si vous avez fini la saisie ou si vous devez rentrer des fiches d'un autre secteur La colonne "anti" affiche automatiquement les traitements curatifs sélectionnés dans l'écran 3 L'item recos locales/indication" est un menu déroulant Les autres items sont des cases à cocher

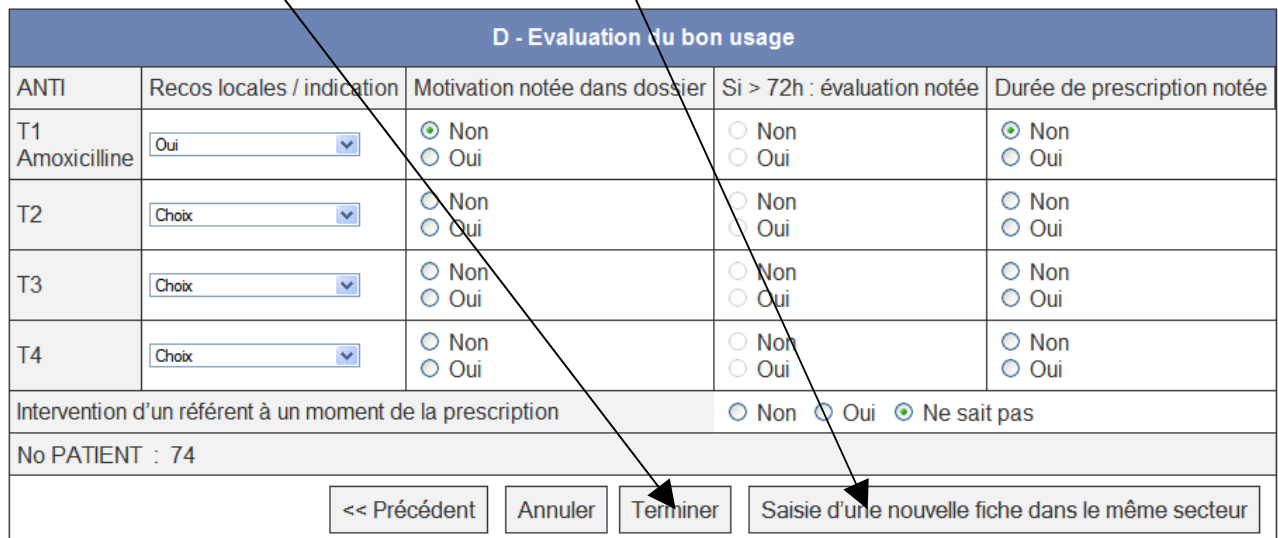

Le système affiche le(s) questionnaires saisis avec possibilité d'édition et de suppression

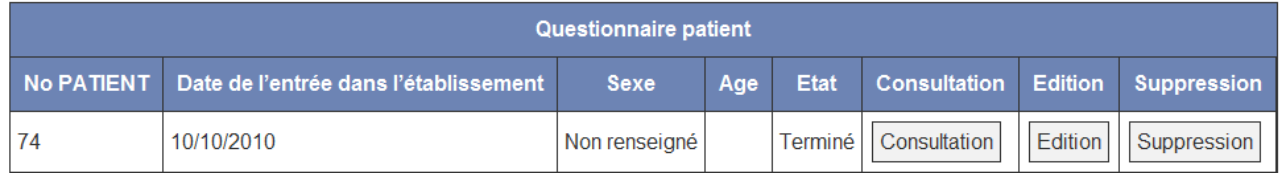

Pour saisir une fiche dans un autre secteur:

Dans un secteur déjà crée:

Dans le menu déroulant "secteur", selectionnez, le secteur voulu

Dans un nouveau secteur:

Renouvelez l'opération décrite **page 2** à partir de menu déroulant autant de fois que vous avez de secteur d'activités (les secteurs seront crées et numérotés. Pour votre utilisation ultérieure des données, pensez à noter la correspondance avec vos services ou secteurs)

Pour consulter l'analyse de vos données,, cliquez sur **[rapport d'analyse]**

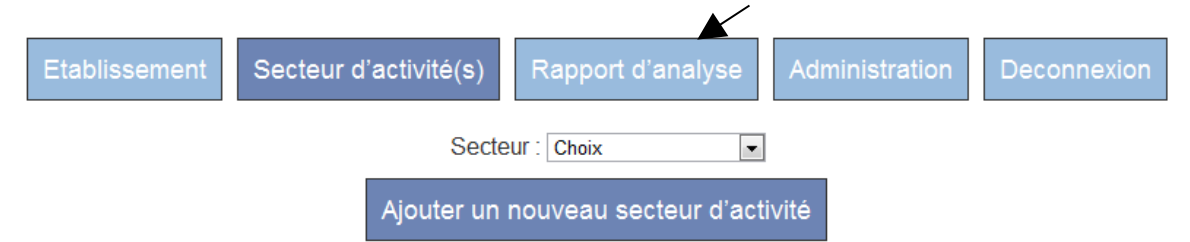

Le programme affiche une analyse des principales données.

Vous pouvez télécharger l'intégralité des données saisies (au format excel) en cliquant sur "**export de toutes les données en xls**" avec le bouton droit de la souris et en sélectionnant "**enregistrer sous..**"

Vous pouvez enregistrer le rapport sur votre disque dur en utilisant, selon votre navigateur, les commandes (ou dans tous les cas avec le raccourci clavier[**control S**]) :

Firefox: menu "**fichier**" puis "**enregistrer sous**"

Internet explorer: : menu "**page**" puis "**enregistrer sous**"

Chrome: : icone **puis "enregistrer sous"** 

Vous pouvez copier le rapport crée par le programme en sélectionnant tout le texte (à la souris ou avec le raccourci clavier [**control A**]), puis, en cliquant sur le bouton droit de la souris, en sélectionnant "copier" (ou avec le raccourci clavier [**control C**]).

Il vous suffit alors de le coller dans un programme de traitement de texte

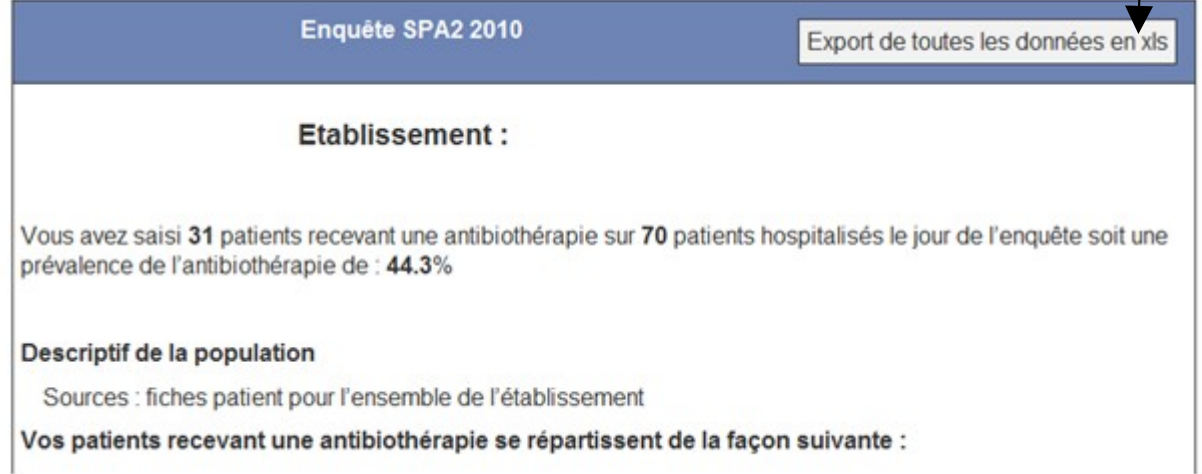